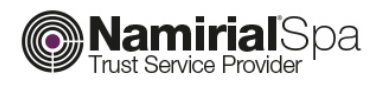

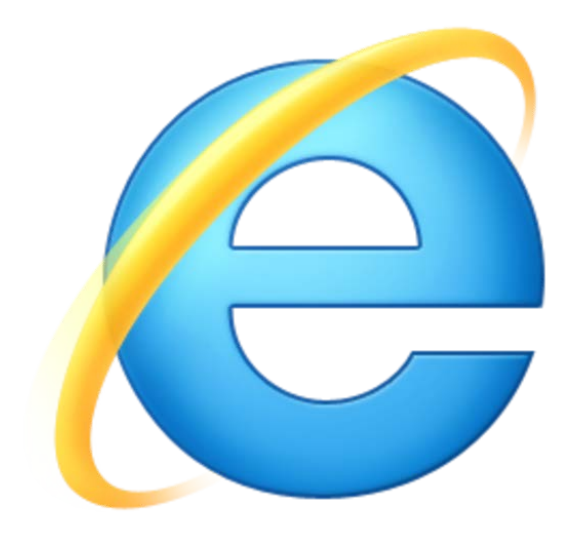

## *-Autenticazione web con Internet Explorer-*

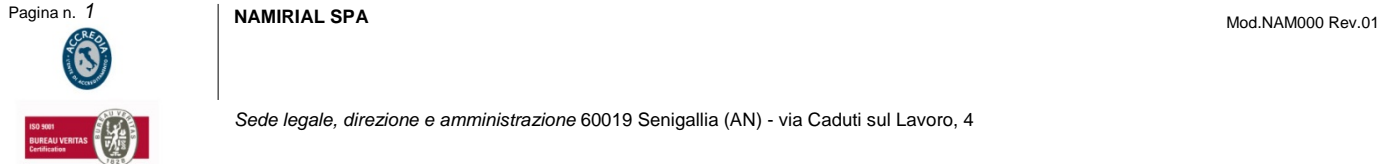

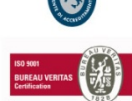

*Sede legale, direzione e amministrazione* 60019 Senigallia (AN) - via Caduti sul Lavoro, 4

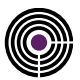

**N.B. Un requisito fondamentale per escludere numerosi problemi relativi all'autenticazione web è mantenere il sistema operativo ed il browser (Internet Explorer) sempre aggiornati.**

Di seguito i passi per configurare il pc per l'autenticazione nei siti web tramite smart card o token FirmaCerta.

• **Scaricare il software per il proprio dispositivo di firma:**

Per dispositivi con numero di serie:

- **SMART CARD CON NUMERO DISPOSITIVO: 2205… 2302… 8644… 70000030…**
- **TOKEN CON NUMERO DISPOSITIVO: 2444024… 70000035…**

Installare il software Bit4id dopo averlo scaricato dall' indirizzo:

■ [http://download.firmacerta.it/ca-docs/easyupgrade/bit4id\\_win.exe](http://download.firmacerta.it/ca-docs/easyupgrade/bit4id_win.exe)

Prima di effettuare la procedura chiudere tutte le applicazioni in esecuzione.

Avviare Bit4id e dalla sezione "**Avanzate**", con il dispositivo di firma digitale inserito, effettuare l'importazione dei certificati cliccando su "**Esegui**" come evidenziato in figura:

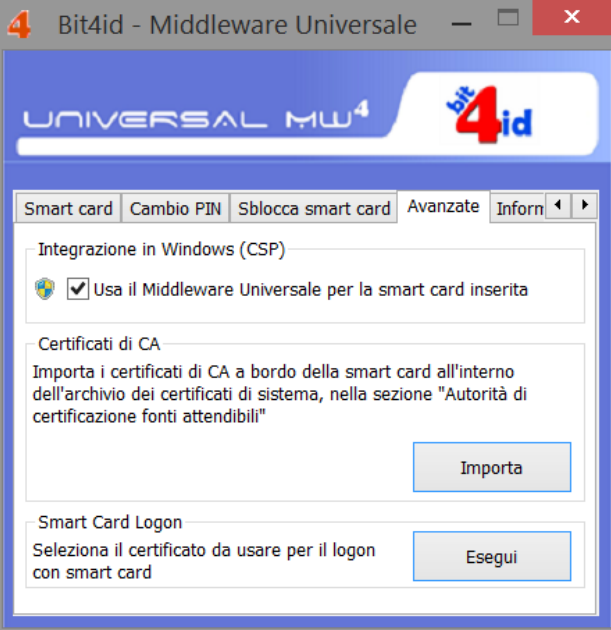

Selezionare il certificato di Autenticazione e inserire il PIN del dispositivo e attendere il completamento della procedura d'importazione.

## **Riavviare il sistema e procedere con l'autenticazione web.**

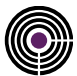

Per dispositivi con numero di serie:

- **SMART CARD NUMERO DISPOSITIVO: 2203…**
- **TOKEN NUMERO DISPOSITIVO: 2204…**

Installare il software SafeDive dopo averlo scaricato dall' indirizzo:

[www.documentitelematici.com/download/safedive.zip](http://www.documentitelematici.com/download/safedive.zip)

Prima di effettuare la procedura chiudere tutte le applicazioni in esecuzione. Avviare SafeDive e dalla sezione **"Avanzate"**, con il dispositivo di firma digitale inserito, effettuare l'importazione dei certificati cliccando su **"Importa"** come evidenziato in figura:

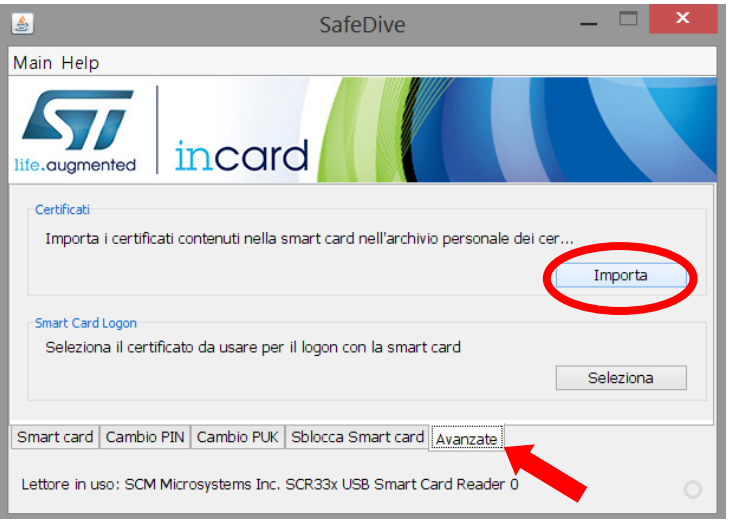

Inserire il PIN del dispositivo e attendere il completamento della procedura d'importazione.

## **Riavviare il sistema e procedere con l'autenticazione web.**